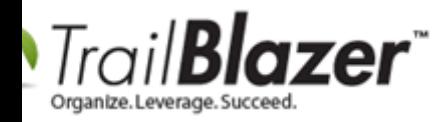

**Author:** Kristenson, Joel **Last Updated:** 2021-07-08

## **Overview**

In 2020 we built an API integration with the **WinRed** payment processing platform. This article walks through the steps to connect your **Trail Blazer** and [WinRed](https://winred.com/) accounts. Once linked, the data collected through your WinRed donation page will automatically be collected into your database. This in turn makes filing your FEC reports even easier.

**Important:** you will need to be logged in via **app.winred.com** to complete this process. This will likely change in the future as they roll out a new version of their platform.

**Tip:** as donations are processed they will automatically populate your Thank You List. Read [this article](https://www.trailblz.com/kb/?action=view&kb=1379&cat=0&qq=thank) to learn how to easily send a batch thank-you letter to supporters.

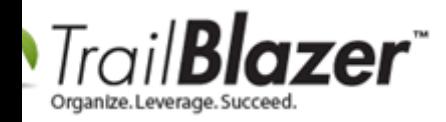

### **Steps**

**Important:** you must be an **admin** in your **Trail Blazer** & **WinRed** accounts to be able to complete this process.

1. Get signed up for a WinRed account:<https://winred.com/register/>

2. Create a [new user](https://www.trailblz.com/kb/?action=view&kb=67&cat=0&qq=user) inside of your TB database. Give the user the name "**WinRed.com**". Check the box for **Allow Web-Based Profile Access**. Provide a username and password. Save and close. *Example below.*

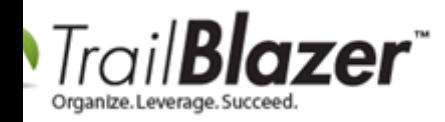

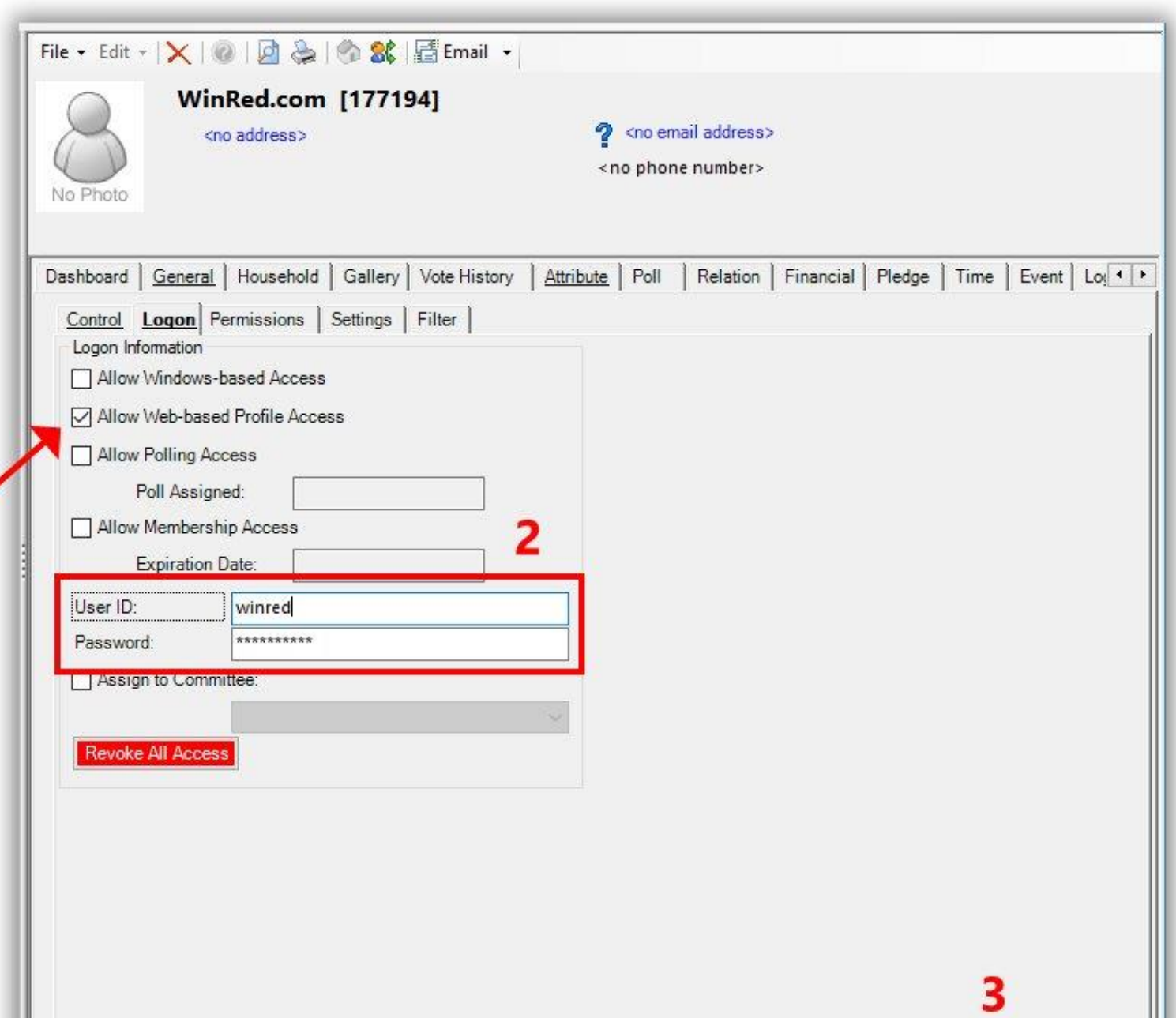

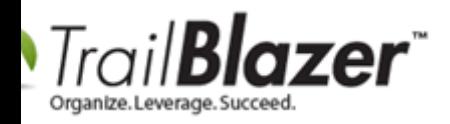

3. Log into your Trail Blazer IQ account: [www.trailblazeriq.com](http://www.trailblazeriq.com/)

(you'll need your **workspace name** – if you don't know what it is, please contact our tech support team: 1-866-909-8700 or [support@trailblz.com\)](mailto:support@trailblz.com)

This step is **just to verify** your Trail Blazer IQ login and workspace are working correctly. **Log out** once verified.

**Important:** you will need to be logged in via **app.winred.com** to complete this process. This will likely change in the future as they roll out a new version of their platform.

4. Log into your WinRed account and navigate to the **Utilities > Integrations** section. Click the green **[+]** button. This should provide a new login screen. **Use the credentials you created in the previous** steps when you created a new user named "WinRed.com" in your database. Then make sure to **toggle** the connection for Trailblz to '**on**'.

This should complete the connection.

5. Run a test donation through your WinRed contribution form. Within a few seconds the record should populate the **Contributions list** inside your database. Example:

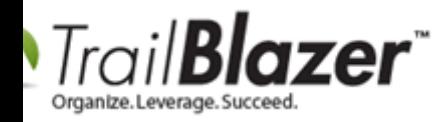

### Settings Help **Application Menu Contributions** IA EI  $\boldsymbol{\omega}$ **Tasks**  $\equiv$ Favorites **General** Other | Gateway | Voter | Control | SQL **Dashboard**  $\sim$  $\bullet$ **Q**<sub>a</sub> Committee  $\sum$  $\mathbf{r}$ я Calendar/Tasks Committees Products: Today Canvassing a. Date Range:  $\rightarrow$ **ACME** for America  $\leftrightarrow$   $\boxed{\triangledown}$  3/8/2021 闔  $\sqrt{3}/8/2021$ Recurrence:  $\ddotmark$  $\vee$   $\bigcirc$  Voter Demo Campaign Database - Joel Exclude tha **B** Voters **Section** Election: <ignore> Kathryn For Congress **BE Minnesota Voter List**  $\mathcal{D}$ Event: <ignore> Addresses Amount Range: minimum  $\vee$  to maximum 른  $\checkmark$ Households Batch Code: **B** Voter Relationships Lawn Signs Shared Databases  $\vee$  Contributions/Pledges Contributions **Contribution Refunds** Pledges Pledges, Detail Edit | Sort | Format - S Wrap | R Export & Print | Pivot Thank You Letter - Contribu  $\frac{1}{2}$  Reports Contributions [ 1 records found ] > Product Sales  $\geq$  Logs Applied Last First ☑ ID Committee M Amount Date Against Polling Name Name Pledges **Communications**  $\blacksquare$  $|c_{\cdot}|$ 2791 3/8/2021 Demo Campaign Database - Joel Aaberg Allan 55.00  $00.$ Financial  $\rightarrow$ **Disclosure**  $\rightarrow$  $\Sigma$  $\overline{1}$ 55.00 .00 KNOWLEDGE BASE www.trailblaz.com/kb 5.5 million/kb 5.5 million/kb 5.5 million/kb 5.5 million/kb 5.5 million/kb System Manager

# Verify a WinRed transaction populates correctly.

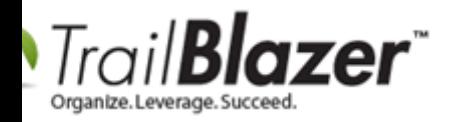

Take a look at the Related Resources below for quick links to other related articles and videos.

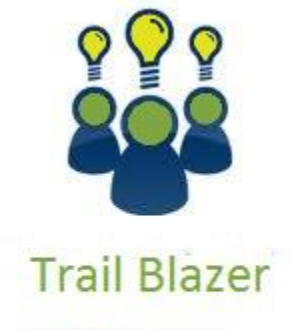

- YouTube Channel

- Knowledge Base Articles

- 3rd Party Resources

# **Related Resources**

**Article:** [Write Thank You Letters \(Receipts\) to Donors and Flag them as Thanked](https://www.trailblz.com/kb/?action=view&kb=1379&cat=0&qq=thank)

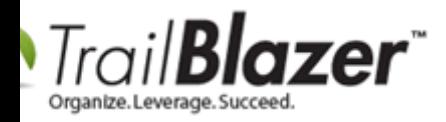

**Article:** [Adding a New Database User and Setting their Security Settings](https://www.trailblz.com/kb/?action=view&kb=67&cat=0&qq=user) **Video:** Getting Started 107 – [Writing Contribution Thank You Letters](https://www.youtube.com/watch?v=lj36El_dj00) **Video:** [Thank you's using mass email](https://www.youtube.com/watch?v=6KZq8LCXsZI)

# **Trail Blazer Live Support**

- $\circledcirc$  **Phone:** 1-866-909-8700
- ◙ **Email:** [support@trailblz.com](mailto:support@trailblz.com)
- **Facebook:** <https://www.facebook.com/pages/Trail-Blazer-Software/64872951180>
- $\blacktriangledown$ **Twitter:** <https://twitter.com/trailblazersoft>

*\* As a policy we require that you have taken our intro training class before calling or emailing our live support team.*

*[Click here](http://trailblz.com/Support/Learning/Events.aspx) to view our calendar for upcoming classes and events. You can sign up other members on your team for the same training.*

*\* After registering you'll receive a confirmation email with the instructions for how to log into the [GoToMeeting](http://www.joingotomeeting.com/) session where we host our live interactive training classes.*

*\* This service is included in your contract.*